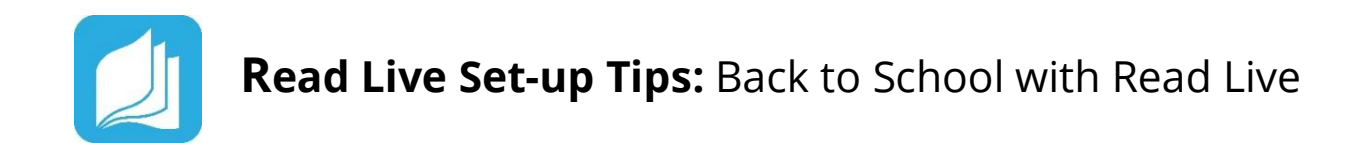

## Optimizing your Staff Member Module

### **Updating Account Information**

Only Account Administrators can update basic information for the account, including designating the Main Account Contact. To update your account information:

- 1. From the navigation menu, select **Account & School Administration.**
- 2. On the Account page, update the account's name or assign a new Main Account Contact as necessary.
- 3. Click **Save.**

### **Sorting and Filtering**

Sorting and filtering the entries on a list can make it easier to find students and staff members you need to access. Use filters to narrow a list down to entries that meet certain criteria. This can be especially helpful if you have many students and need to locate a particular set. To use sorting and filtering:

- 1. Click the name of a column to sort by that column. Click the name again to sort in the opposite direction.
- 2. Click the filter icon to the left of each column's name to narrow a list using that column. You can choose various ways to narrow the list, including showing only entries that contain the text you enter.
- 3. Click **Apply Filter** to update the list using your criteria.
- 4. Click the same filter icon again and click **Reset** to clear the filter.

## Account Maintenance

#### **Advancing Student Grades by Starting a New School Year**

Account Administrators can prepare for a new school year by advancing the grades of all students in their account, removing homerooms from all students, and optionally removing licenses and Lead Teachers from all students. Only Account Administrators can access this feature. To reset all students to begin a new school year:

1. Log in to the Staff Member Module as an Account Administrator.

## **For more information on setting up your Read Live account:**

- The Navigation Menu in the Staff [Member Module](https://www.readnaturally.com/read-live-user-guide/part-one-read-live-overview/getting-started/the-navigation-menu)
- [Sorting and Filtering](https://www.readnaturally.com/read-live-user-guide/part-one-read-live-overview/getting-started/sorting-and-filtering)
- [Updating Account Information](https://www.readnaturally.com/read-live-user-guide/part-one-read-live-overview/using-read-live/updating-account-information)
- Advancing Student Grades by [Starting a New School Year](https://www.readnaturally.com/read-live-user-guide/part-one-read-live-overview/using-read-live/working-with-student-information/starting-a-new-school-year)
- [Licenses and Lead Teachers](https://www.readnaturally.com/read-live-user-guide/part-one-read-live-overview/using-read-live/working-with-licenses/licenses-and-lead-teachers)
- [The Team Feature](https://www.readnaturally.com/read-live-user-guide/part-one-read-live-overview/distance-learning-tools/the-team-feature)
- Enabling Single Sign-On for your [account's students](https://www.readnaturally.com/read-live-user-guide/part-one-read-live-overview/using-read-live/working-with-licenses/enabling-single-sign-on-for-your-accounts-students)
- **[Read Live Native login import](https://www.readnaturally.com/userfiles/ckfiles/files/ImportingStudentData.pdf)**
- [Using Log In As](https://www.readnaturally.com/read-live-user-guide/part-one-read-live-overview/distance-learning-tools/using-login-as-to-work-with-remote-students)
- [Training Resources for Teachers](https://www.readnaturally.com/training)

### **For additional support:**

• [Read Live Help Page](https://www.readnaturally.com/read-live-help)

### **Still have questions?**

- **[Contact us online](https://support.readnaturally.com/support/home)**
- Email [Support@ReadNaturally.com](mailto:Support@ReadNaturally.com)
	- Call us at **800-788-4085** Our support team is available Monday-Friday 8:00-5:00 CST

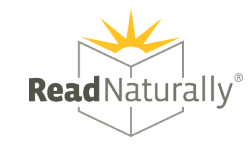

- 2. From the navigation menu, select **Student Administration**, and then click **New School Year Administration**.
- 3. On the Start a New School Year page, select an option:
	- a. Select **Remove licenses and Lead Teachers** to (1) advance all active students one grade; (2) remove all student homeroom assignments; (3) remove all students' licenses and Lead Teachers.
	- b. Select **Retain licenses and Lead Teachers** to (1) advance all active students one grade; (2) remove their homeroom assignments; (3) keep all students' licenses and Lead Teachers.
- 4. Click **Save & Close**.
- 5. Click **Change ALL Students** to confirm.

## Licenses and Lead Teachers

### **Lead Teachers**

A Lead Teacher is assigned whenever a student is given a Read Naturally Live license. A student's Lead Teacher is the staff member who makes educational decisions in Read Naturally Live for that student. Lead Teachers are responsible for initially placing their students, adjusting their students' series, levels, and goals, customizing their story options, and viewing their reports to monitor progress.

- **In the Staff Member Module**: Staff members in the Teacher role make changes to students for whom they are the Lead Teacher. For example, a teacher can remove the license of a student for whom they are the Lead Teacher. They cannot remove the license of a student who has a different Lead Teacher. Staff members in the Account Administrator or School Coordinator roles can make changes for students with any Lead Teacher.
- **In the Student Module:** Any staff member can assist any student. For example, a teacher can supervise a student passing a story, whether or not they are that student's Lead Teacher.

### **The Team Feature**

The Team feature lets any Lead Teacher share access to students on the waiting list with a team of other Teachers and Read Live Assistants. Each Lead Teacher's students can be seen by team members who belong to that teacher's team.

- **Note** that Account Administrators can see all students in an account, and School Coordinators can see all students in their schools. These users do not need to belong to a Team to see students, so they cannot be added to a team.
- Teachers and Read Live Assistants can belong to multiple teams.

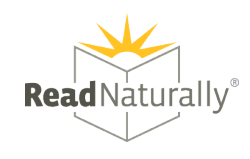

# Additional Teacher Tools for Read Live

### **Using Rostering and Single Sign-on Options with Read Live**

Account administrators in Read Live can set up their accounts to allow Rostering and Single Sign-on (SSO) for students. Doing so allows students to be automatically rostered in Read Live and to use Read Live without entering a user ID and password each time they open the application.

- 1. Read Live currently supports Google SSO, ClassLink Rostering and SSO, and Clever Rostering and SSO.
- 2. [Book a session](https://outlook.office365.com/owa/calendar/bookings@readnaturally.com/bookings/s/HDMpOWe3MESyJRkj2y-RzA2) with our technical support experts to guide you through setting up SSO with Clever, ClassLink or Google Classroom for Read Live. Contact us at [support@readnaturally.com](mailto:support@readnaturally.com) or 1-800- 788-4085, M-F 8:00-5:00 CST.

### **Importing Student Data**

Importing student data enables you to add or update many students using data exported from a student management system. Imports are scheduled and run during off-peak hours. Each import includes students from a single school. Only staff members in Account Administrator or School Coordinator roles can import student data.

Follow our [guide for Importing](https://www.readnaturally.com/read-live-user-guide/part-one-read-live-overview/using-read-live/working-with-student-information/importing-student-data) Student Data

### **Distance Learning Tools**

Read Naturally Live includes flexible distance learning tools meant to help teachers coordinate remote students' work. These features allow students to continue making progress in a variety of educational settings.

- [Using the Waiting List for distance learning students](https://www.readnaturally.com/read-live-user-guide/part-one-read-live-overview/distance-learning-tools/waiting-list)
- Student Recordings [as hot timings for remote students](https://www.readnaturally.com/read-live-user-guide/part-one-read-live-overview/distance-learning-tools/student-recordings-workflow)
- [Using Login As to work with remote students](https://www.readnaturally.com/read-live-user-guide/part-one-read-live-overview/distance-learning-tools/using-login-as-to-work-with-remote-students)

#### **Training Resources for Teachers**

Visit our [Training Page](https://www.readnaturally.com/training) for awesome resources such as:

- FREE online courses for teachers
- Student guides for Read Live programs
- The Read Live Help Page
- Virtual seminars
- Read Naturally Live data analysis reports
- District/Service center options
- Program-specific teacher's manuals
- Knowledgebase Resources

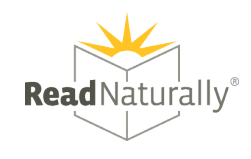